# INTERACTIVE DIGITAL PLATE

## *By Marilyn E. Flynn and David W. Anning*

As part of this report, an interactive digital plate is provided as a tool for readers to further investigate the environmental and dissolved-solids conditions presented in this study. The plate is an Environmental Systems Research Institute (ESRI) published map file (.pmf) and can be viewed by using ESRI's free ArcReader software, a mapping application that allows users to view, explore, query, and print published map files. The data are displayed by using the Albers Equal-Area conic projection and the North American Datum of 1983. Descriptions of the data layers, data sources, and associated viewable scale ranges are provided in table 1. Descriptions of the attributes (fields) in each of these data layers are described in table 2.

A brief description of select ArcReader tools and functionality is given below to help readers to begin by using the interactive digital plate. For further information on how to use ArcReader, see the ArcReader help menu or visit the ArcReader section of the ESRI website at: [http://www.esri.com/software/arcgis/arcreader/index.html.](http://www.esri.com/software/arcgis/arcreader/index.html) 

## **Download and unzip interactive digital plate data package:**

- 1. Download the zip file that contains the map file and data for the interactive digital plate.
- 2. Unzip the contents of the file into a directory. The directory structure is shown below.
- **E** Package + data **E** pmf plate.pmf

## **Download and install ArcReader:**

• Download and install ArcReader.

Please note:

- You will be required to register with ESRI in order to download ArcReader.
- ArcReader is not compatible with Mac operating systems.
- Start ArcReader from the Start menu
	- 1. Click the **Start** button on the Windows taskbar.
	- 2. Point to **Programs**>**ArcGIS**, and click **ArcReader**.
- Open the .pmf file for the interactive digital plate
	- 1. Click the open button **C**, or click the **File** menu and click **Open**.
	- 2. Click the **Look In** dropdown arrow and navigate to the folder that contains the plate.pmf file.
	- 3. Click on plate.pmf to select it and then click **Open**.

#### **ArcReader Window and Tools**

Fundamental components of the ArcReader window are shown below.

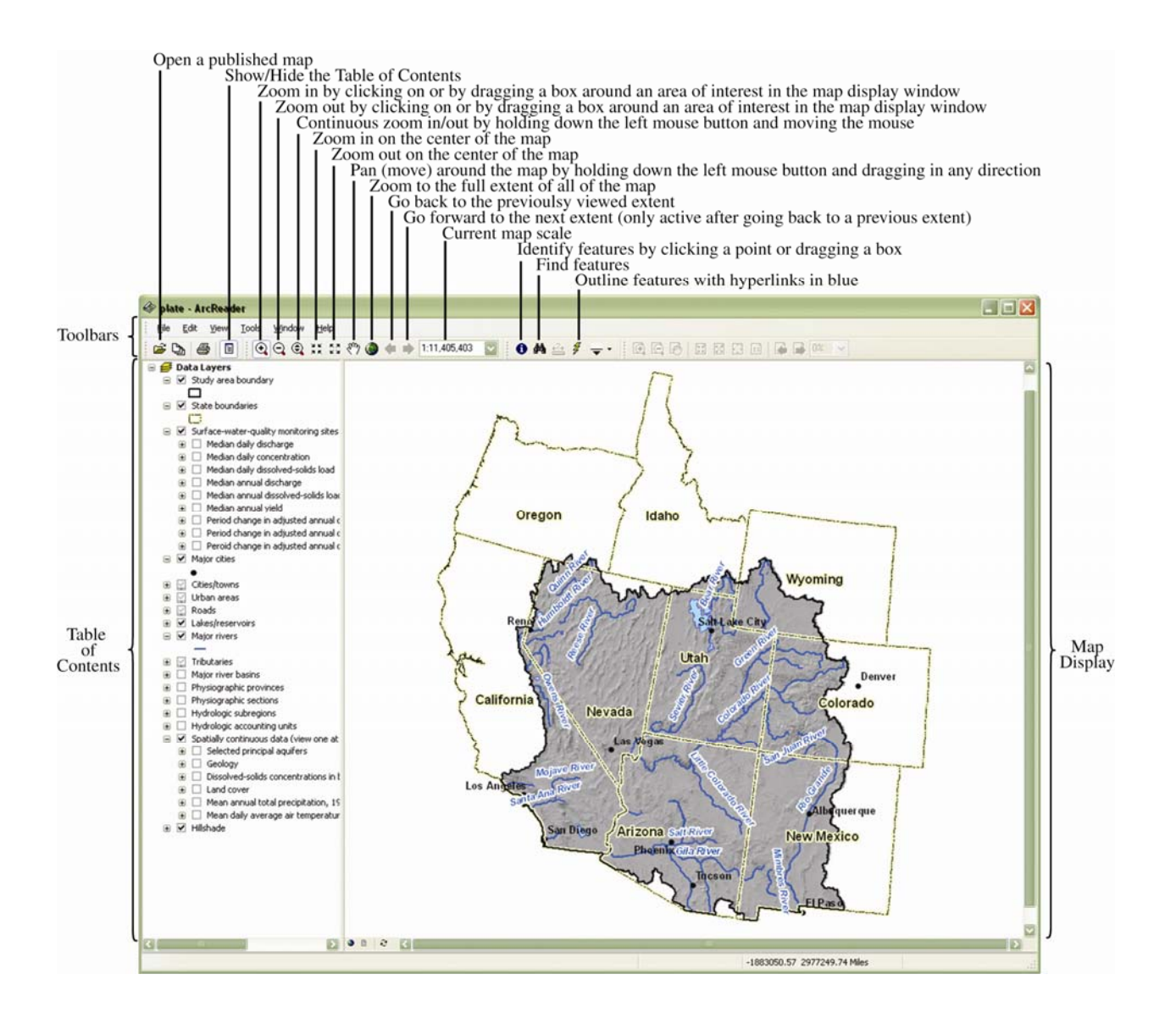

#### **Displaying Layers**

The table of contents shows what layers are available for display on the map and how the geographic features in those layers are symbolized. Layers are drawn on the map in the order in which they appear in the table of contents from bottom to top.

- A checkmark in the box next to a layer name in the table of contents means that the layer is currently on and thus visible in the map display. To turn a layer off, click the checkmark in the box next to the layer name.
- A layer with a grayed-out checkmark is not available for display at the current map scale. See table 1 for viewable scale ranges for individual layers.
- Some layers have labels associated with the features. See table 1 for viewable scale ranges for labels for individual layers.
- Click the plus or minus sign to the left of the layer name to show or hide the legend for that layer.
- There are two layer groups in the table of contents, the "Surface-water-quality monitoring sites" group and "Spatially continuous data" group. The "Surface-water-quality monitoring sites" group contains layers that show the same set of surface-water-quality monitoring sites color-coded by using nine different parameters. The "Spatially continuous data" group contains layers that are symbolized with a level of transparency so that the Hillshade layer is also visible. Because of the transparency, the colors in the legend for layers in this group will more closely match those drawn on the map if the Hillshade layer is also turned on. A layer that is a member of a group will only be visible if both the member layer and the group-name layer are turned on. Because of the nature of the groups in this plate, only one layer should be displayed at a time within a given group.

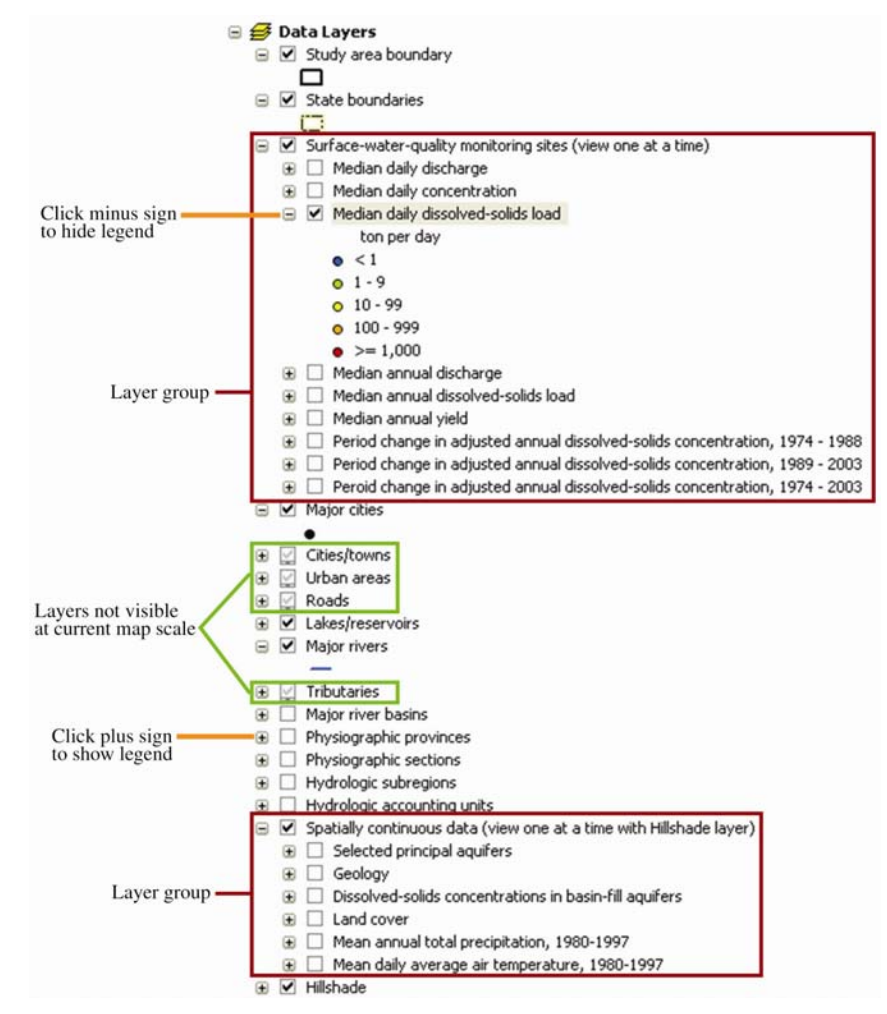

## **Using the Identify tool**

The **Identify** tool allows the user to see which features are at a specific location and to investigate the attributes of features.

- Click on the **Identify** tool  $\bullet$ . The *Identify Features on the Map* window opens. By default, the *Identify from* dropdown list is set to *<Top-most layer>*. Other options include *<Visible layers>*, *<All layers>*, or the user can select an individual layer.
- Click on a point of interest in the map display. Results are displayed by layer name.
- Click on a layer name to view the attributes for individual features in that layer. A hyperlink field will display the hyperlink symbol  $(\mathcal{V})$ . See table 2 for a description of each field, and the units for the listed values of each field. The example to the right shows that the median annual load at Bitter Creek near Bonanza, UT was 11,900 tons/year for 1974 to 1988.
- Double-red arrows show places where the mouse can be used to expand window for easier viewing.

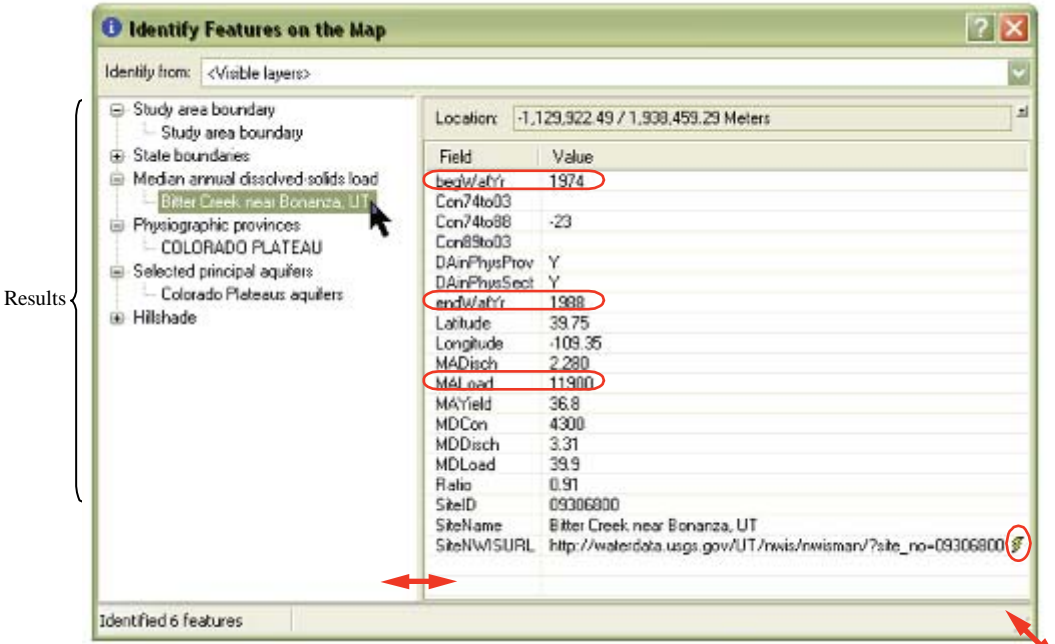

The coordinates of the feature or feature part that is being queried are displayed in the *Location* box. The default coordinates are the units of the map projection. The units can be changed by clicking on the small box located above the upper right corner of the *Location* box.

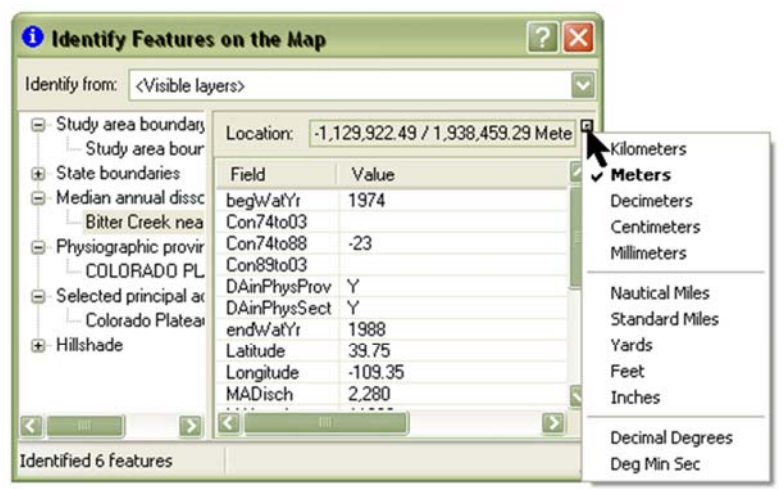

#### **Using the Find tool**

The **Find** tool allows the user to search for and locate features based on a name or value. The example below shows how to locate surface-water-quality-monitoring sites on the Rio Chama.

• Click on the **Find** tool. **A** The *Find* dialog window opens. Type "Rio Chama" in the *Find* text box. Use the *In Layers* dropdown arrow to select one of the layers in the "Surface-water-qualitymonitoring sites" group. Click the *Find* button.

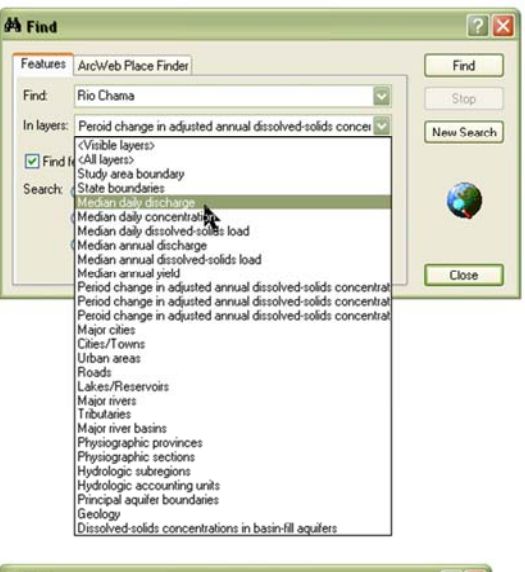

• A list of sites that have fields that contain the text string "Rio Chama" is displayed in the Results section of the window. To navigate to or learn more about one of the sites, right-click on one of the rows to show the context menu.

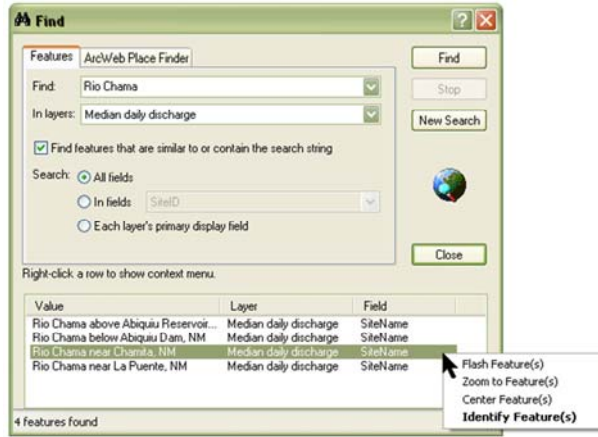

#### **The Magnifier Window**

The magnifier window works like a magnifying glass. A magnified view of the data under the window is displayed in the magnifier window as it is moved around in the map display.

• To open a magnifier window, click the **Window** menu and click *Magnifier*. Drag the magnifier over the data to see a magnified view. Right-click inside the magnifier window to access various settings.

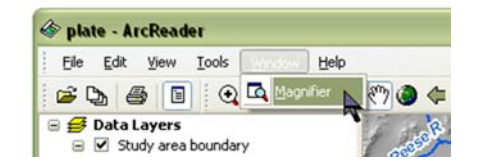

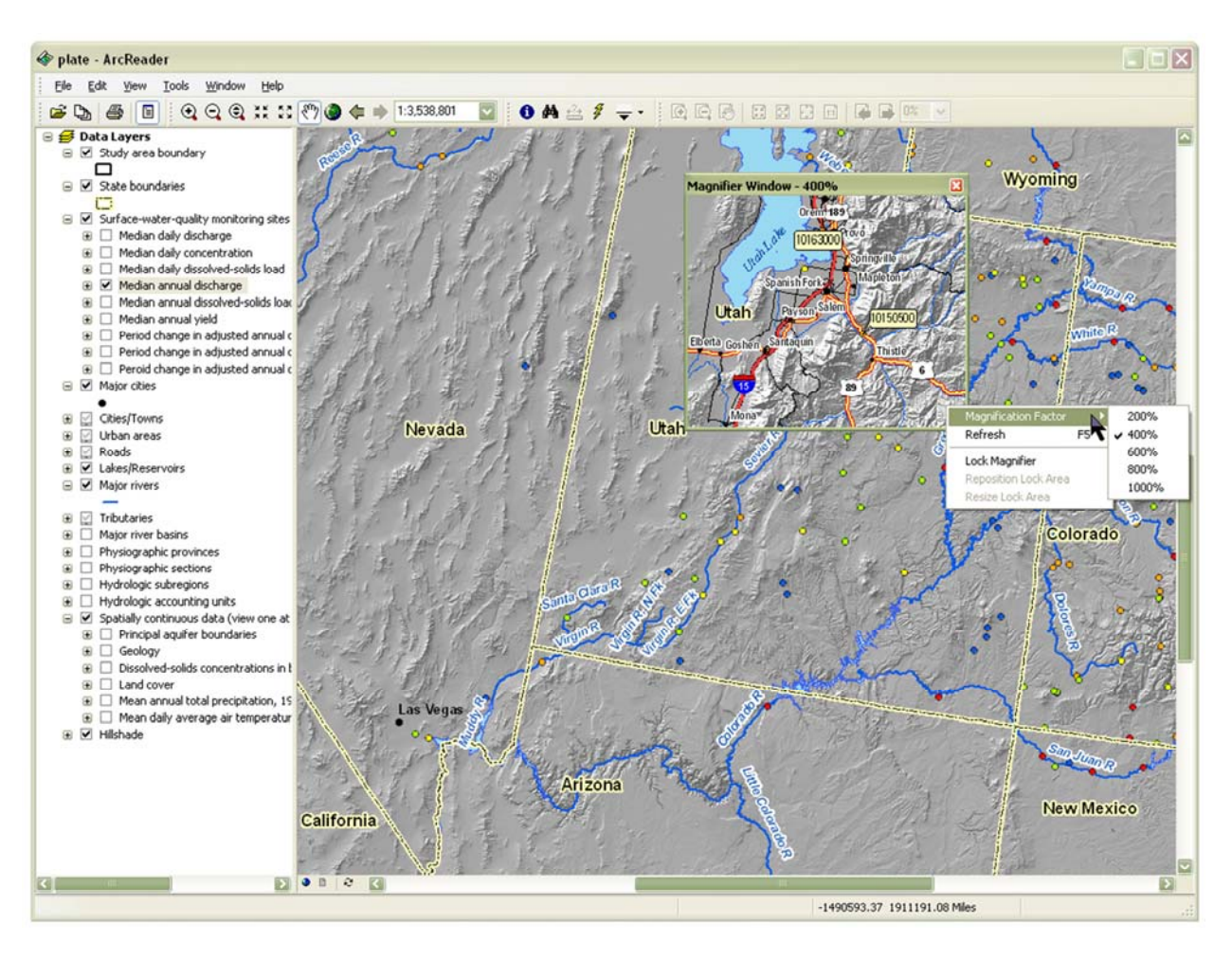

#### **Table 1.** Description of data layers in the interactive digital plate.

[--, not applicable; USGS, U.S. Geological Survey; NWIS, National Water Information System; ESRI, Environmental System Research Institute, Inc.]

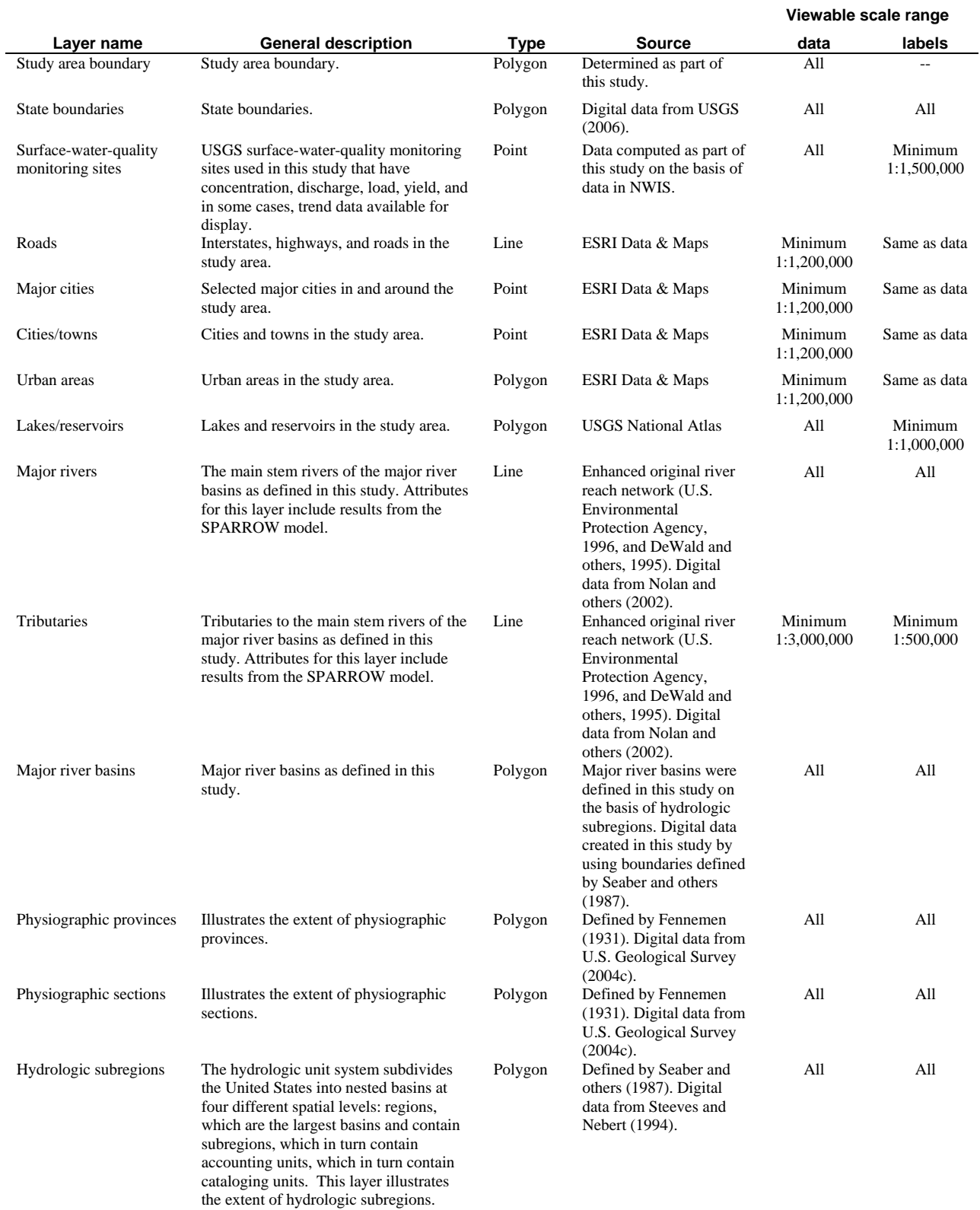

#### **Table 1.** Continued.

#### **Viewable Scale Range**

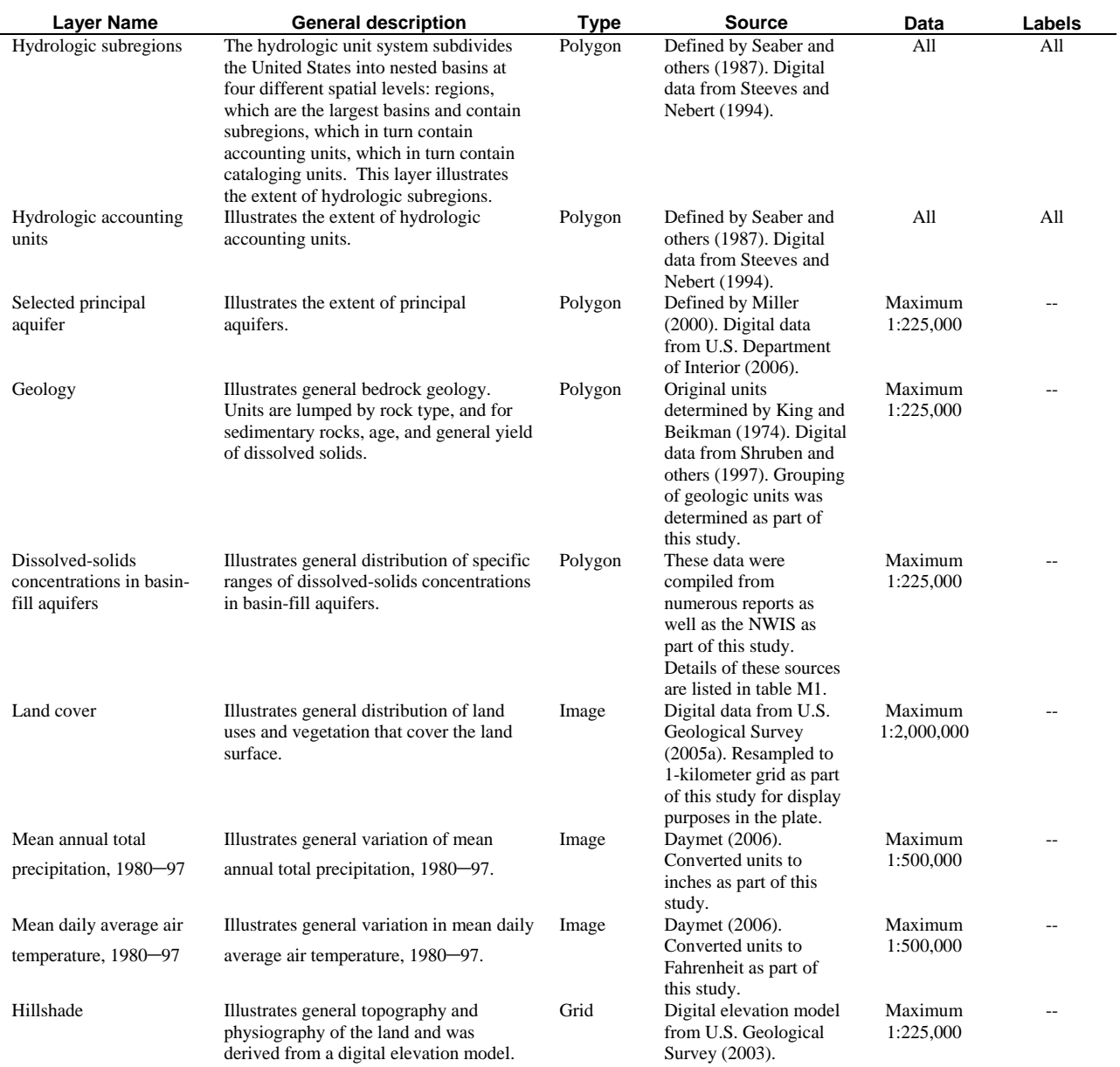

| Layer name                | Attribute field name | <b>Attribute description</b>                                                                                             | Units                         |
|---------------------------|----------------------|----------------------------------------------------------------------------------------------------|-------------------------------|
| Study area boundary       |                      | Study area boundary.                                                                                                    |                               |
| State boundaries          | <b>NAME</b>          | Name of state.                                                                                                    |                               |
| Surface-water-quality     | begWatYr             | Indicates the beginning water year for which stream                                                                      | Year                          |
| monitoring sites          |                      | discharge, concentration, load, and yield information were                                                               |                               |
|                           |                      | determined.                                                                                                    |                               |
|                           | Con74 to 03          | Indicates the change in dissolved-solids concentration, after                                                            | Percent                       |
|                           |                      | adjusting for variation in concentration due to variation in                                                             |                               |
|                           |                      | discharge that occurred from 1974 to 2003. The amount of                                                                 |                               |
|                           |                      | change is expressed as a percentage of the concentration for                                                             |                               |
|                           |                      | the base year (usually 1974).                                                                                            |                               |
|                           | Con89to03            | Indicates the change in dissolved-solids concentration, after                                                            | Percent                       |
|                           |                      | adjusting for variation in concentration due to variation in                                                             |                               |
|                           |                      | discharge that occurred from 1989 to 2003. The amount of                                                                 |                               |
|                           |                      | change is expressed as a percentage of the concentration for                                                             |                               |
|                           |                      | the base year (usually 1989).                                                                                            |                               |
|                           | DAinPhysProv         | Indicates whether or not the site drainage basin is almost                                                               | --                            |
|                           |                      | entirely within physiographic province of site location.                                                                 |                               |
|                           | DAinPhysSect         | Indicates whether or not the site drainage basin is almost<br>entirely within physiographic section of site location.    | $\overline{a}$                |
|                           | endWatYr             | Indicates the ending water year for which stream discharge,                                                              | Year                          |
|                           |                      | concentration, load, and yield information were determined.                                                              |                               |
|                           | Latitude             | Latitude of site.                                                                                                    | decimal degrees               |
|                           | Longitude            | Longitude of site.                                                                                                    | decimal degrees               |
|                           | MADisch              | Indicates median annual discharge at site. Time period for                                                               | Acre-feet per                 |
|                           |                      | data varies by site.                                                                                                    | year                          |
|                           | MALoad               | Indicates median annual dissolved-solids load at site. Time                                                              | Tons per year                 |
|                           |                      | period for data varies by site.                                                                                          |                               |
|                           | MAYield              | Indicates median annual dissolved-solids yield at site. Time                                                             | (Tons per year)               |
|                           |                      | period for data varies by site.                                                                                          | per square mile               |
|                           | <b>MDCon</b>         | Indicates median daily dissolved-solids concentration at site.                                                           | Milligrams per                |
|                           |                      | Time period for data varies by site.                                                                                     | liter                         |
|                           | MDDisch              | Indicates median daily discharge at site. Time period for data                                                           | Cubic feet per                |
|                           |                      | varies by site.                                                                                                    | second                        |
|                           | MDLoad               | Indicates median daily dissolved-solids load at site. Time                                                               | Tons per day                  |
|                           |                      | period for data varies by site.                                                                                          |                               |
|                           | Ratio                | Indicates relation of dissolved-solids concentration to                                                                  | Milligrams per                |
|                           |                      | specific conductance for each site. This ratio was used to                                                               | liter per                     |
|                           |                      | compute a dissolved-solids concentration from specific<br>conductance data if concentration data were unavailable for a  | microsiemen per<br>centimeter |
|                           |                      | given sample.                                                                                                    |                               |
|                           | SiteID               | The USGS site identifier for site. The site identifier is hyper-                                                         |                               |
|                           |                      | linked to the NWIS home page for the site.                                                                               |                               |
|                           | SiteName             | The USGS name for the site.                                                                                              |                               |
|                           | SiteNWISURL          |                                                                                                    |                               |
|                           |                      | The URL address for the NWIS home page for the site. $\mathcal{Z}$                                                       |                               |
| Major cities              | NAME                 | The name of the city.                                                                                                    | --                            |
| Cities/towns              | <b>NAME</b>          | The name of the city or town.                                                                                            |                               |
| Urban areas               | NAME                 | The name of the urban area.                                                                                              | $-\,-$                        |
| Roads                     | NAME                 | The name of the road.                                                                                                    |                               |
| Lakes/reservoirs          | NAME                 | The name of the lake or reservoir.                                                                                       |                               |
| Major rivers, Tributaries | DAREA                | Drainage area for reach catchment of interest and all                                                                    | Square miles                  |
|                           |                      | upstream reach catchments.                                                                                               |                               |
|                           | NAME                 | The name of the stream reach.                                                                                            |                               |
|                           | <b>PLOAD</b>         | Indicates predicted annual load for stream reach. Replaced<br>with observed load for reaches with a stream-water-quality | Tons per year                 |
|                           |                      | monitoring site.                                                                                                    |                               |
|                           | <b>PLOADRC</b>       | Indicates predicted annual deliveries to stream reach from                                                               | Tons per year                 |
|                           |                      | reach-catchment sources.                                                                                                 |                               |
|                           | RC_DAREA             | Drainage area for reach catchment, which includes only the                                                               | Square miles                  |
|                           |                      | area that contributes runoff received by the reach of interest                                                           |                               |
|                           |                      | and excludes the drainage area for upstream reaches.                                                                     |                               |
|                           | RVR_RCH              | U.S. Environmental Protection Agency stream reach number.                                                                |                               |
|                           | SE_PLOAD             | Indicates standard error for predicted annual load, which is a                                                           | Tons per year                 |
|                           |                      | measure of the data uncertainty.                                                                                         |                               |

**Table 2.** Description of data-layer attributes in the interactive digital plate [--, not applicable; NWIS, National Water Information System; USGS, U.S. Geological Survey]

#### **Table 2.** Continued.

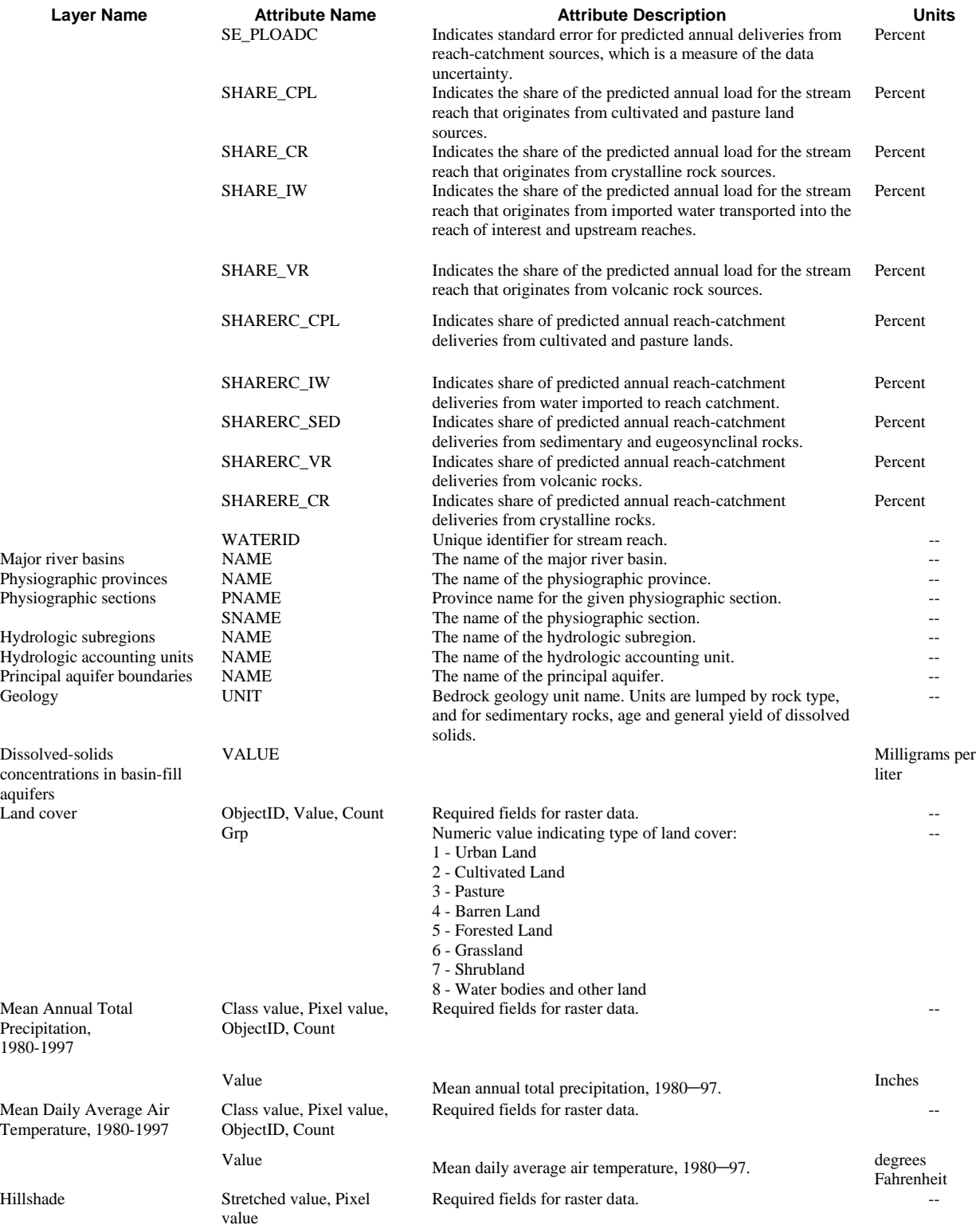